# **New User Guide**

Thank you for choosing our services, and we are glad to provide you with pristine GPS Tracking services.

Let's get started with how to use the GPS Tracking System.

## Step #1

Open your Google Chrome or Mozilla/Firefox Browser. (these browsers are optimal for use with our site)

- a- If you don't have Mozilla installed , use the following link to download and install it <http://www.mozilla.org/en-US/firefox/fx/> (ctrl + Click if the link does not function on your computer)
- b- For Google Chrome use this link [https://www.google.com/chrome?&brand=CHMA&utm\\_campaign=en&utm\\_source=en-ha-na-us](https://www.google.com/chrome?&brand=CHMA&utm_campaign=en&utm_source=en-ha-na-us-bk&utm_medium=ha)[bk&utm\\_medium=ha](https://www.google.com/chrome?&brand=CHMA&utm_campaign=en&utm_source=en-ha-na-us-bk&utm_medium=ha) (ctrl + Click if the link does not function on your computer)

#### Step #2

Next browser to go to is [www.alltrackingdevices.com](http://www.alltrackingdevices.com/) (ctrl + Click if the link does not function on your computer) and enter login with your username and password provided.

## Step #3

Enter your username in the User/Email Field and Password in password field (see the red arrow below)

Your Username and Password should be printed on the Invoice you received at the time of purchase.

(example: Yourname, yourbusinessname, yournamerentals, yournametowing, yournametrucking ext….)

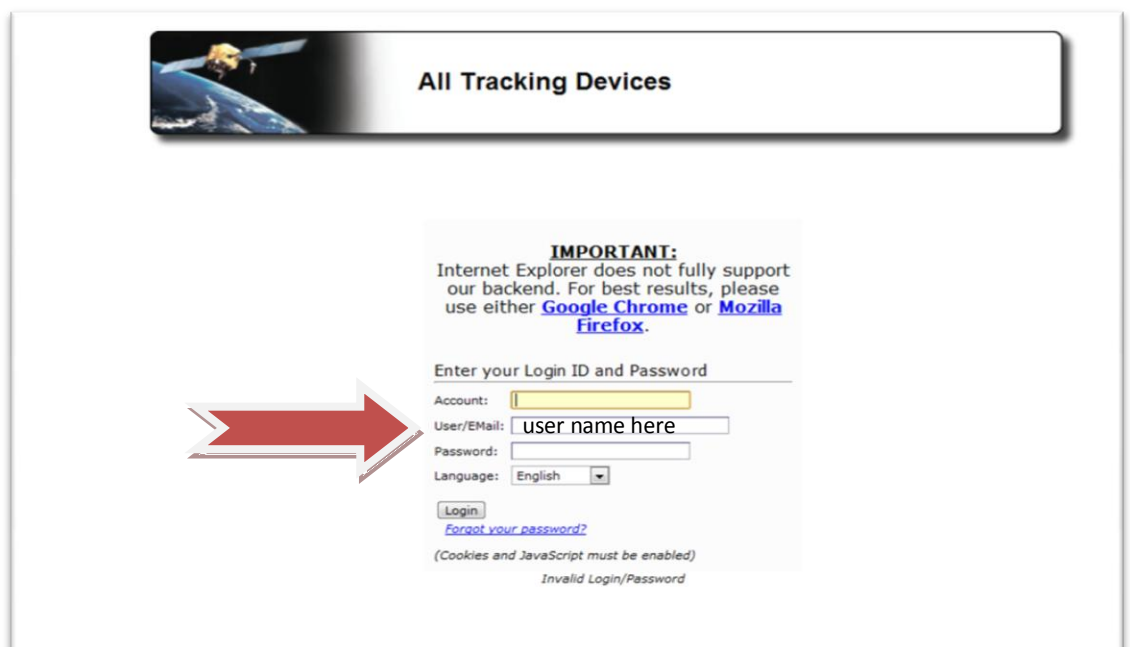

#### Step #4

Once you got access to the website you will automatically see your first vehicle on the map.

Hover over the main tab (see red arrow below) and click on "main menu" and you will see the display below

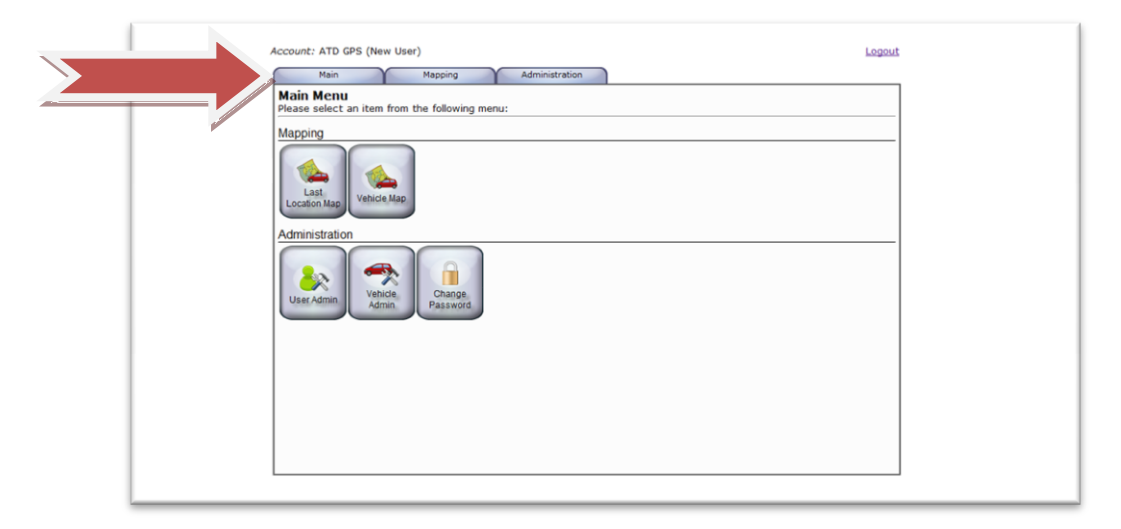

# Step #5

Hover over the "Mapping" tab (see red arrow below) and Click either "Last Location Map" or "Vehicle Map" to see the current or last position of your vehicle(s).

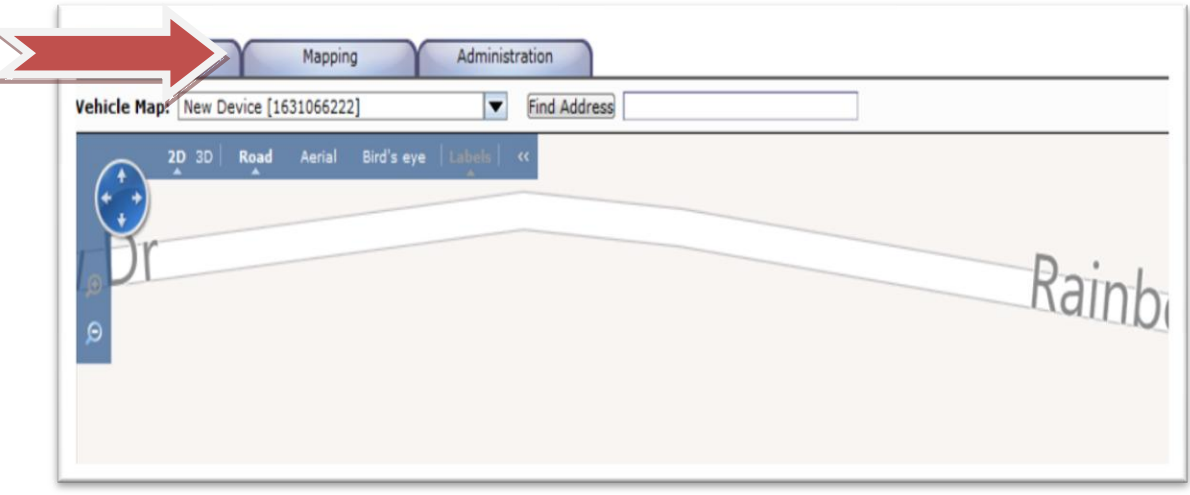

#### Step #6

Next select the vehicle you want to track from the drop down menu, right below the "MAIN" and "Mapping" tabs on the top left corner of the website (see red arrow below)

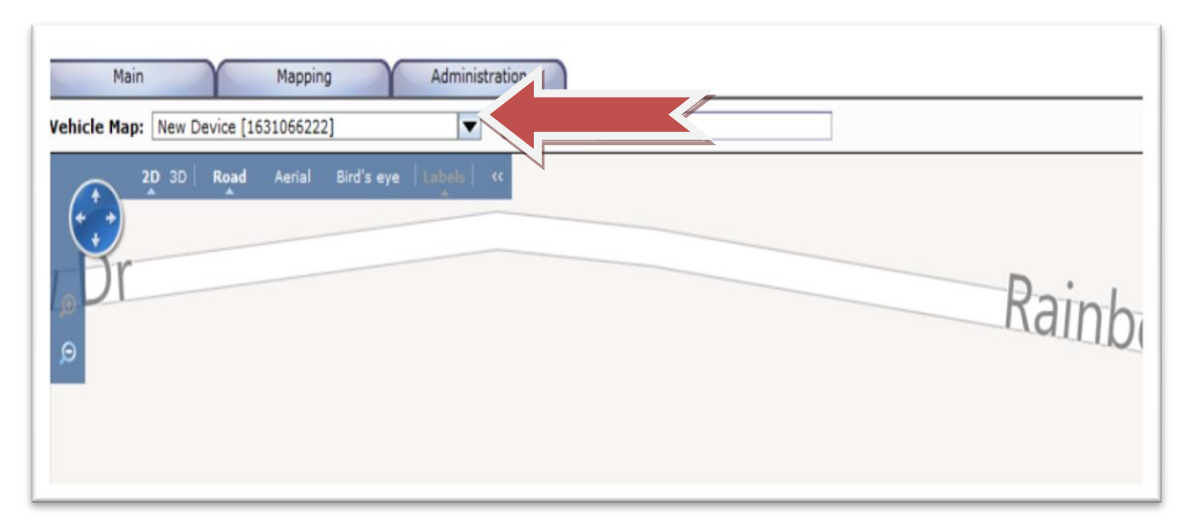

#### Step #7

Next on the right of the map, under the calendar display, there is 2 or more dropdown menus, on the bottom one with the send button under it (see red arrow below) select "Locate Now" from the drop down menu, and then click "SEND" to locate the vehicle.

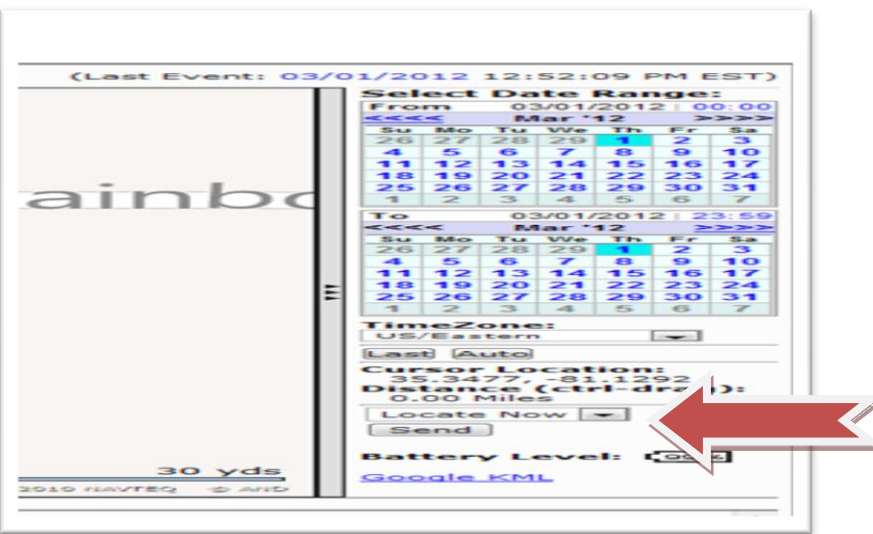

Finally you will see the last or current location of the vehicle below the map on the website.

You can locate multiple vehicles at the time by using the "GROUP MAP" option located in the "Mapping" tab

Please don't hesitate to give us a call if you need assistance.

PS: Please make sure that JavaScript is enabled on your browser and also "Internet Explorer" browser is not currently supported but not optimal.